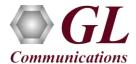

# Normal Instructions - Follow these precisely

## START WITH DONGLE UNPLUGGED FROM MACHINE

Perform Software installation first, followed by Dongle Licenses installation.

- System Requirements:
  - ➤ Windows® 7 and above (64 bit) Operating System.
  - Core i3 to i7 or equivalent, 4 GB Memory, USB 2.0 Ports.
- Plug-in the USB Installation Stick (pen drive) to the PC. This is provided with the shipment package by GL Communications.
- Navigate to \PKV100-PKV101-PacketScan \ PKV100-PacketScan-Software folder, execute PacketScan\_x64\_Setup.exe in Run as Administrator mode.

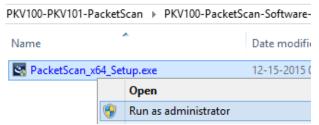

- Run..\Dongle License Installer\GLDongleLicenseInstaller\_x64.exe from the installation USB stick provided by GL Communications Inc.
- Plug the dongle to the USB 2.0 port of your computer. Windows® should install all required drivers automatically. A red light should appear on the dongle indicating that it is functioning correctly from a physical point of view.
- Run *appl\_list.exe* available in the *C:\Program Files\GL Communications Inc\GLDONGLE* directory and confirm that the following license is listed:
  - ➤ PKV100 PacketScan<sup>TM</sup>
- It is recommended to reboot the system after the software installation.
- Right click the PacketScan icon PacketScan created on the desktop and select "Run as Administrator" to launch the application. The application should invoke without any errors.

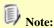

Additional licenses may be required for optional codec. Please verify that all licenses purchased are displayed using the appl\_list.exe utility.

# Verification

Follow the steps below for functional verification of PacketScan™ Real-time analysis feature.

- From the PacketScan<sup>™</sup> main menu, select Configure → Protocol and GUI Options → INI Decode Options and click on Edit INI, this will invoke PacketScanProt.ini file in the Notepad
- In the ini file search for #DIAMETER\_INTERFACE and verify the Application ID values are configured as per testing requirements

# Note

- By default, the Application IDs are configured in the ini file. User can change the Application IDs as required.
- In this example user doesn't need to change Application ID values.
- PacketScan™ Diameter protocol does not support Call Detail Records and Packet Data Analysis.
- Save and close the **PacketScanProt.ini** file
- Close the **PacketScan<sup>TM</sup>** application and invoke again to apply the changes done for PacketScanProt.ini.

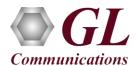

- Select Capture -> Stream/Interface Selection and enable the Ethernet card on which packet needs to be captured
- Select Capture → Capture File Options and enable Circular Capture Buffer
- Select Capture → Capture Filter option, click SCTP in the Filter Selection and check Filter all SCTP data. Do not activate any other filters in the Capture Filter.
- From the PacketScan<sup>TM</sup> main menu, select File  $\rightarrow$  Start Real-time or click Start Real-time icon from the toolbar
- To playback an HDL file containing packets, use **PacketscanUtilities** application. From the GL installation directory double-click **PacketscanUtilities** application.
- Select **Utilities** → **HDL Playback** from the menu.
- In the **Device** option select required NIC card
- In the **Select HDL File** option click on browse button to browse and select **C:\Program Files\GL Communications**Inc\PacketScan\Examples\Diameter\Diameter S6A.hdl file from the GL installation directory
- Enable Maintain Timing option and click Start
- Observe the Diameter decodes displayed in PacketScan<sup>TM</sup> analyzer summary and detail views.

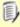

#### Note:

• If you are unable to view the real-time decodes, verify if the Widows® Firewall is enabled. You should *Turn off Windows Firewall* on Windows® and on any 3<sup>rd</sup> party Anti-Virus software that may be installed on the PC to make sure that Firewall is not blocking any packets or frames.

## **Troubleshoot**

- "Security Error: Application is not licensed", if you see this error when you run PacketScan<sup>TM</sup> it indicates a problem with either your dongle or license file.
  - First verify that the dongle is plugged in and the red light is on
  - ➤ Navigate to C:\Program Files\GL Communications Inc\GLDONGLE
  - > Run *haspinfohl.exe*. Verify that Status is **OK** and make a note of the Serial #.
  - > Run appl\_list.exe. Verify that there is a line in the table reading PKV100 PacketScan Online VoIP Analysis Software with the serial number you noted above.
  - ➤ If the dongle does not appear in haspinfohl.exe, verify that it appears as a USB device in the Windows Device Manager. If it does not appear even in the device manager, remove the dongle and plug it into a different USB port, preferably one directly on the motherboard.
- Reasons why the Verification Step might fail are various:
  - Intermittent Frame Errors or Bit Errors generally indicates faulty equipment, either due to the Ethernet cable, the NICs or both.
  - > Complete failure to SYNC could be a configuration issue, please review your settings. It could also be due to firewalls or other forms of security software. Please disable any security software if possible and try again.
  - ➤ Make sure that Firewall is not blocking any packets or frames. *Turn off Windows Firewall* on Windows® and on any 3<sup>rd</sup> party Anti-Virus software that may be installed on the PC. **Turn OFF Windows Firewall** navigate to Control Panel > Systems & Security > Windows Firewall, click Turn Off windows Firewall for all networks.
- If you cannot resolve your issues, please contact your appointed technical support person. If you do not know your technical support contact, please reach us at <a href="mailto:info@gl.com">info@gl.com</a>